# Section2:統計学

GeoGebra は、表計算の為の画面があり、統計関数を取り扱う機能があります。 また、数多くの統計のグラフのオプションも備えています。

表計算の画面を表示するには、方法が 2 通りあります。

- ① GeoGebra を開いた時に現れるメニューから全体像を選ぶときに、表&グラフィックスを選択する方法
- ② 表示メニューの中から、表計算をクリックする方法

(Ctrl+Shift+S でも同様)

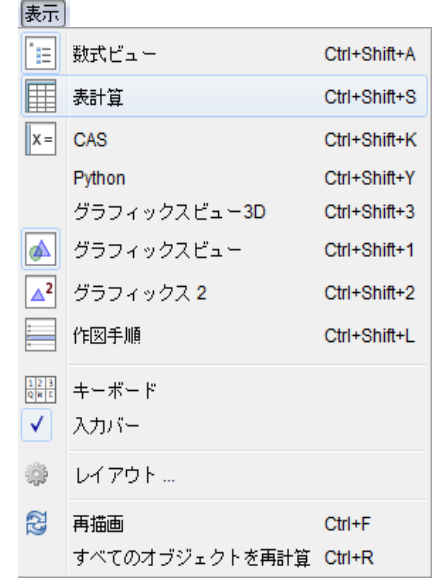

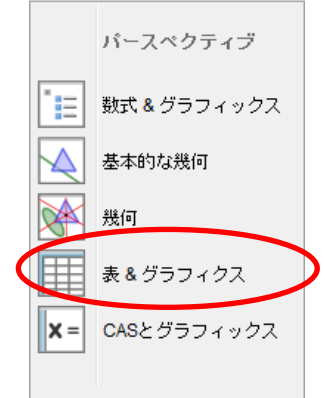

### 2.1 表と中心傾向を計る

- 例. 下の数字は、60 点満点のある数学のテストの成績です。 GeoGebra を使って、平均値、中央値、最頻値を見つけましょう。 48 38 42 54 40 34 58 44 52 36 26 46 60 20 26
- ① まず最初に、データを入力します。データの数値を表の最初の列に入力します。

Excel からデータを copy & paste することも出来ます。

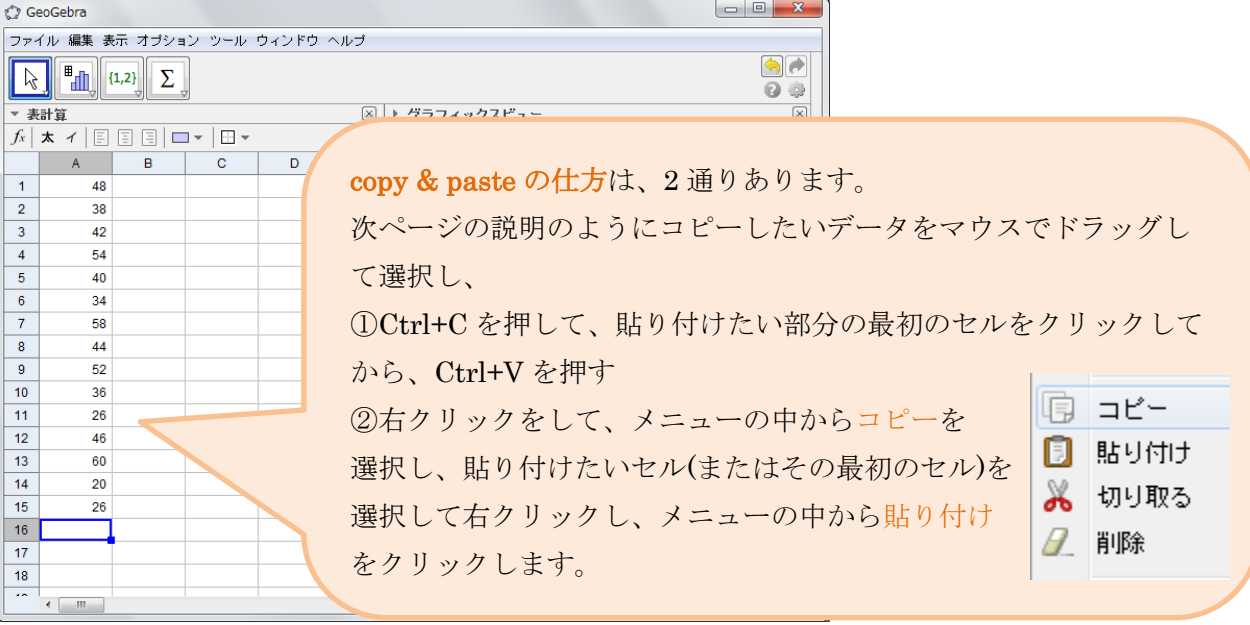

② マウスでドラッグして、データを選択します。 最初のセルで左クリックし、 押したままマウスを下げます。 最後のセルで押していたボタンを離します。

③ ツールの中から、1 変数解析のアイコンをクリックします。

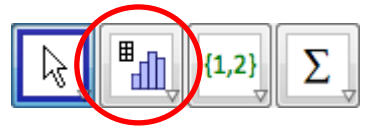

④ 新しくデータソースの画面が表示されるので、 解析ボタンをクリックします。

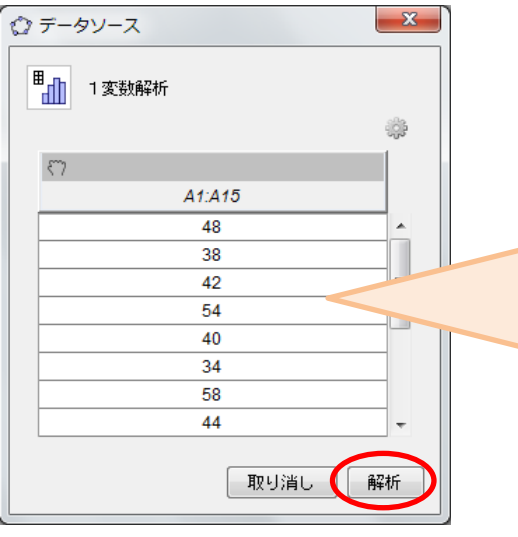

|                | ▼ 表計算 |   |  |  |  |  |  |  |  |  |
|----------------|-------|---|--|--|--|--|--|--|--|--|
|                |       |   |  |  |  |  |  |  |  |  |
|                | A     | B |  |  |  |  |  |  |  |  |
| 1              | 48    |   |  |  |  |  |  |  |  |  |
| $\overline{2}$ | 38    |   |  |  |  |  |  |  |  |  |
| 3              | 42    |   |  |  |  |  |  |  |  |  |
| $\overline{4}$ | 54    |   |  |  |  |  |  |  |  |  |
| 5              | 40    |   |  |  |  |  |  |  |  |  |
| 6              | 34    |   |  |  |  |  |  |  |  |  |
| $\overline{7}$ | 58    |   |  |  |  |  |  |  |  |  |
| 8              | 44    |   |  |  |  |  |  |  |  |  |
| 9              | 52    |   |  |  |  |  |  |  |  |  |
| 10             | 36    |   |  |  |  |  |  |  |  |  |
| 11             | 26    |   |  |  |  |  |  |  |  |  |
| 12             | 46    |   |  |  |  |  |  |  |  |  |
| 13             | 60    |   |  |  |  |  |  |  |  |  |
| 14             | 20    |   |  |  |  |  |  |  |  |  |
| 15             | 26    |   |  |  |  |  |  |  |  |  |
| 16             |       |   |  |  |  |  |  |  |  |  |

もし、長方形領域でデータを選択した場合には、

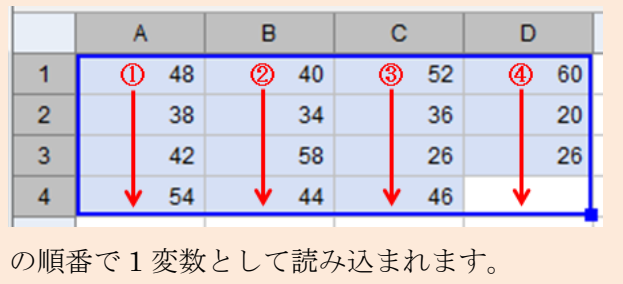

すると、次のような画面が表示されます。

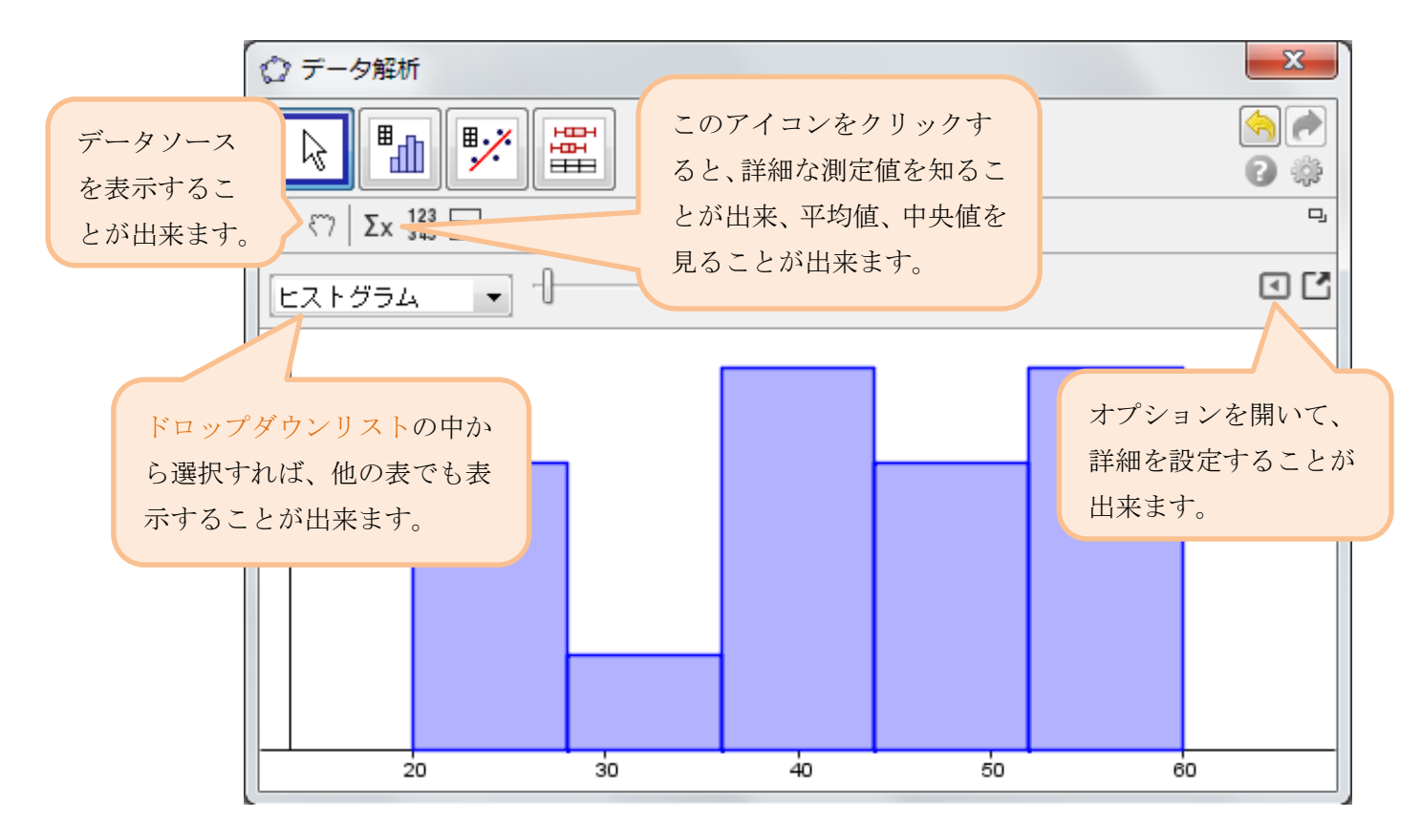

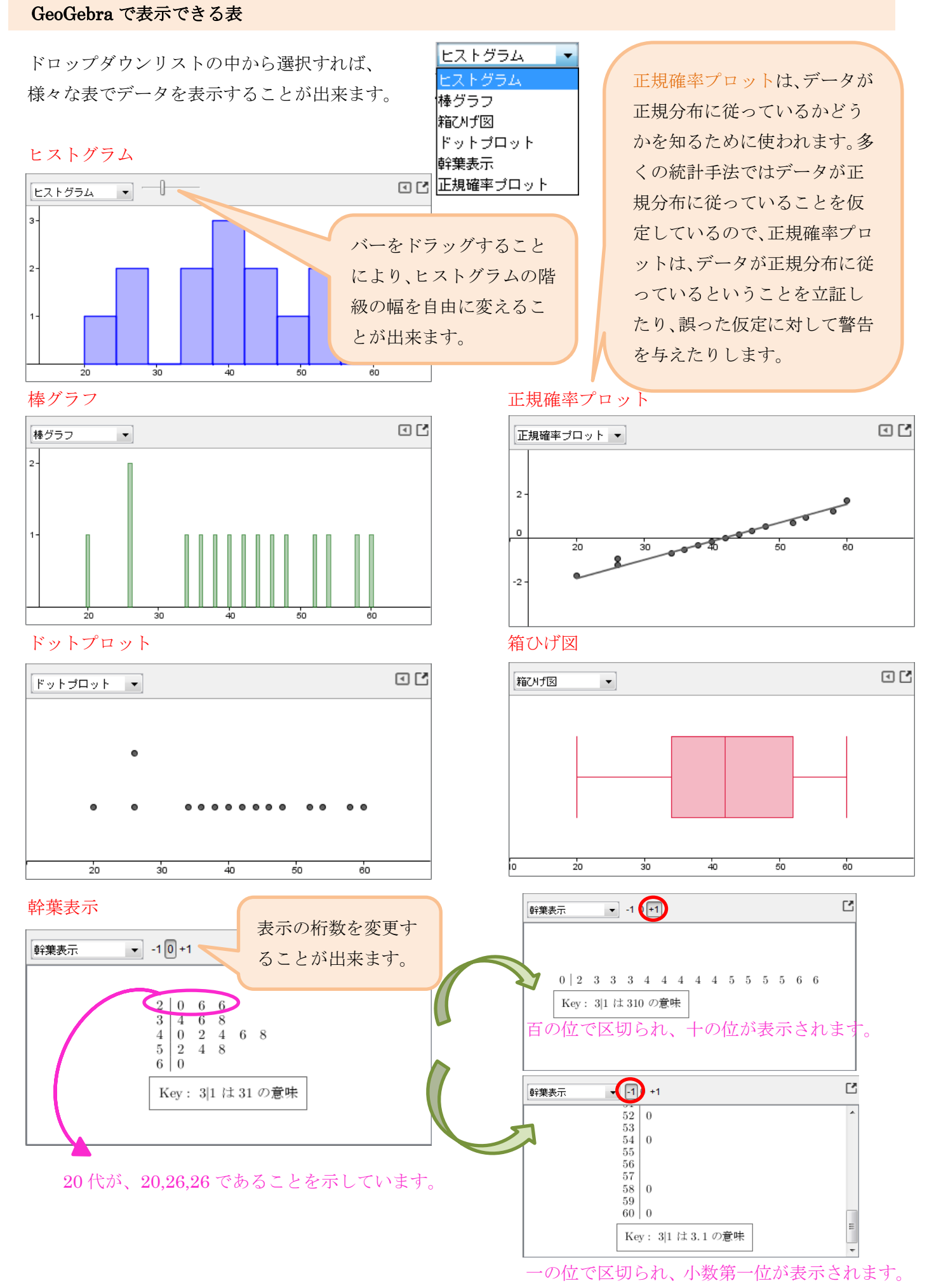

2 種類の表を比較する時には、

メニューから をクリックして下さい。

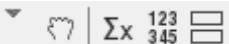

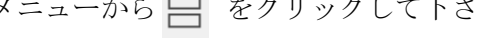

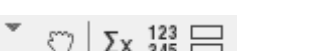

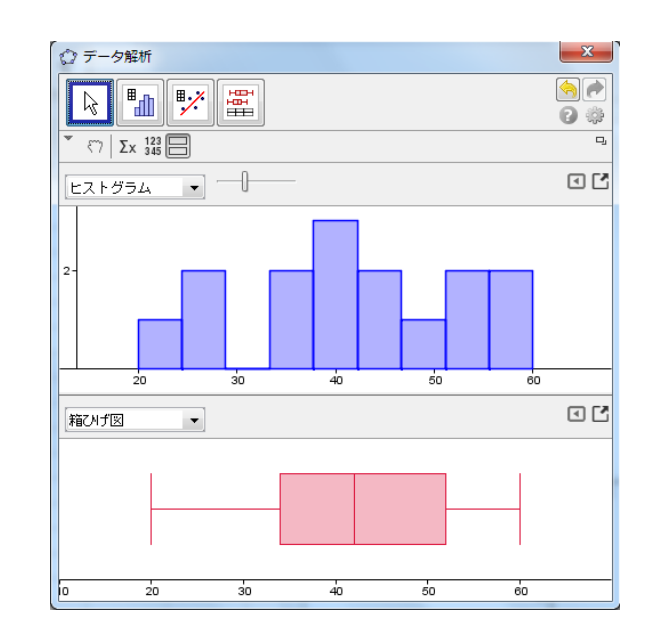

より詳細な統計量を知るためには、

メニューから Σx をクリックして下さい。

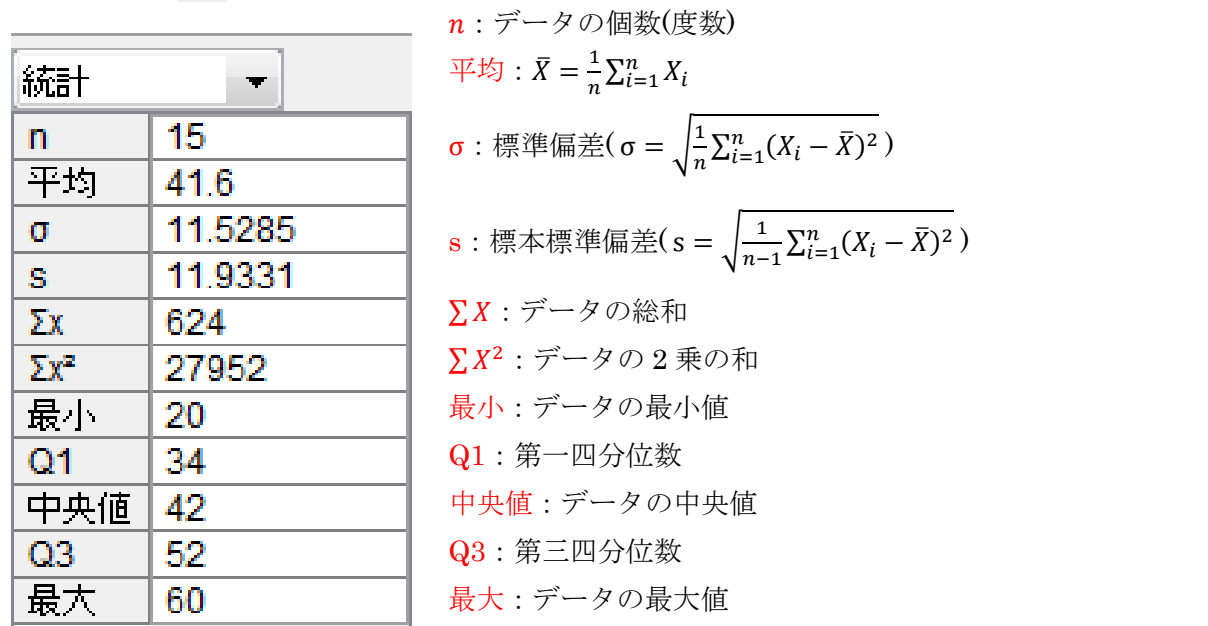

より詳細なヒストグラムのオプションを設定するには、■のアイコンをクリックして下さい。

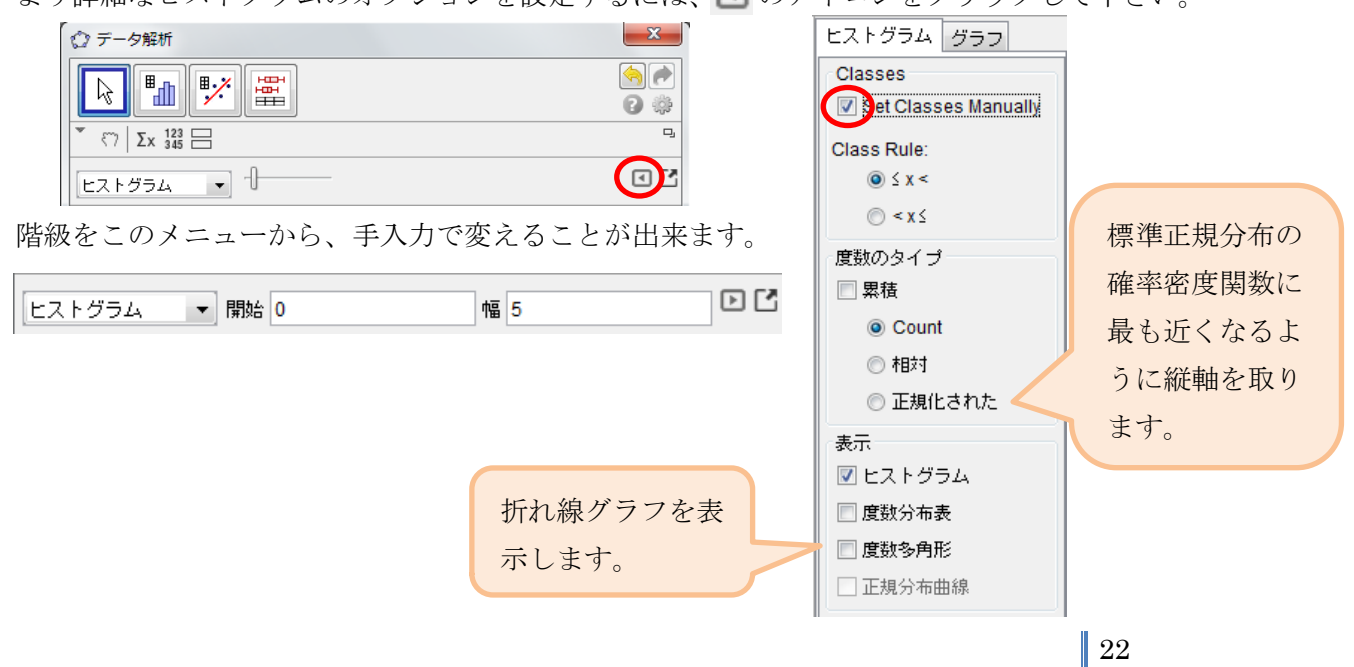

## 例. 右の表はプレトリアで 2002 年から 2008 年にかけて 始まった新しい企業の数を表しています。 より近い 2.2 散布図と回帰直線

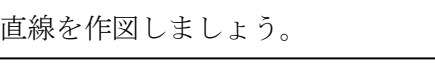

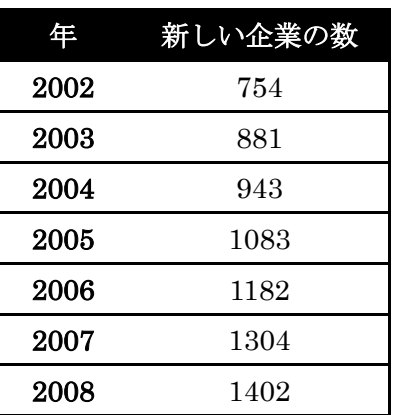

▼ 表計算

- ① まず最初に、データを入力します。 データを表の最初の列に入力しましょう。 Excel からデータを Copy & Paste することも出来ます。
- ② データをドラッグして選択します。
- ③ 表計算のメニューから の右下の▽をクリックします。
- ④ その中から、2変量回帰分析を選択します。

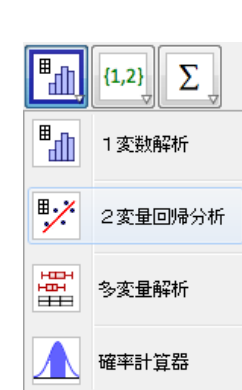

⑤ 新しく現れる画面から、右下の解析をクリックします。 すると、自動的にこの画面が表示されます。

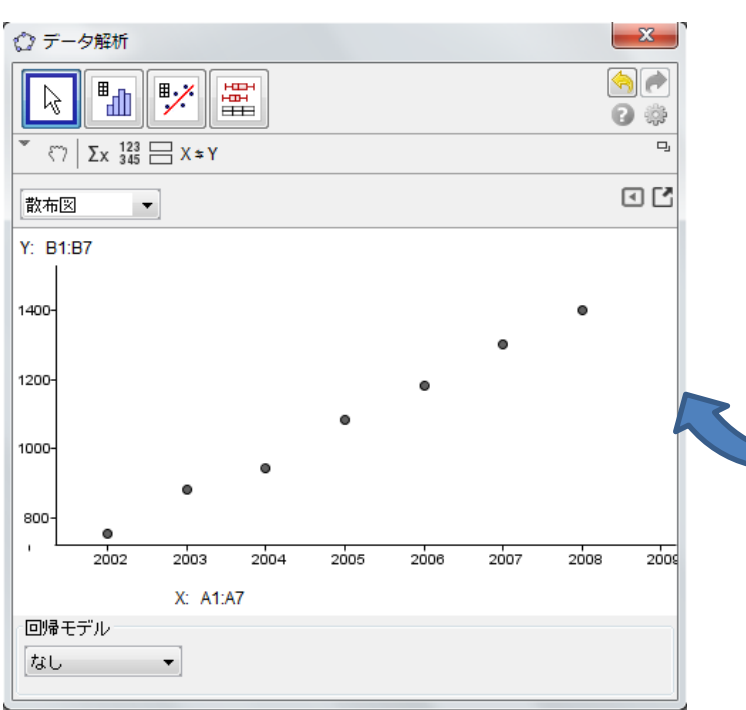

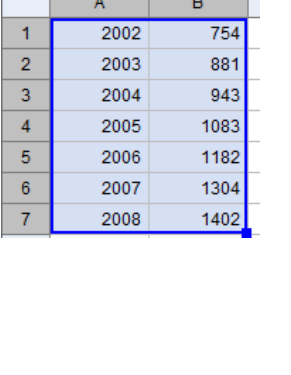

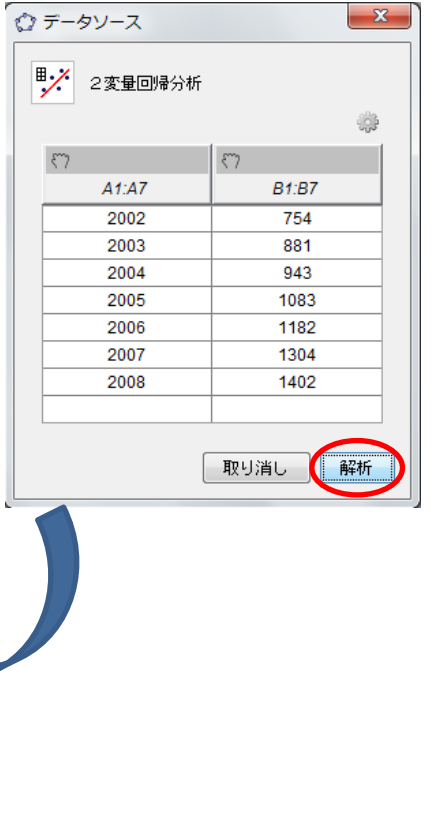

 $\mathbf{x}$ 

⑥ 回帰モデルの下のドロップダウンリストから、線型を選択しましょう。 すると、次のような画面になります。 より近い直線の方程式が下に表示されます。

の値を入力すれば、その直線の方程式に代入したの値が表示されます。 例)この例の数値を用いるなら、x = 30を入力すれば、

30 年後の新しい企業の数を予想することが出来ます。

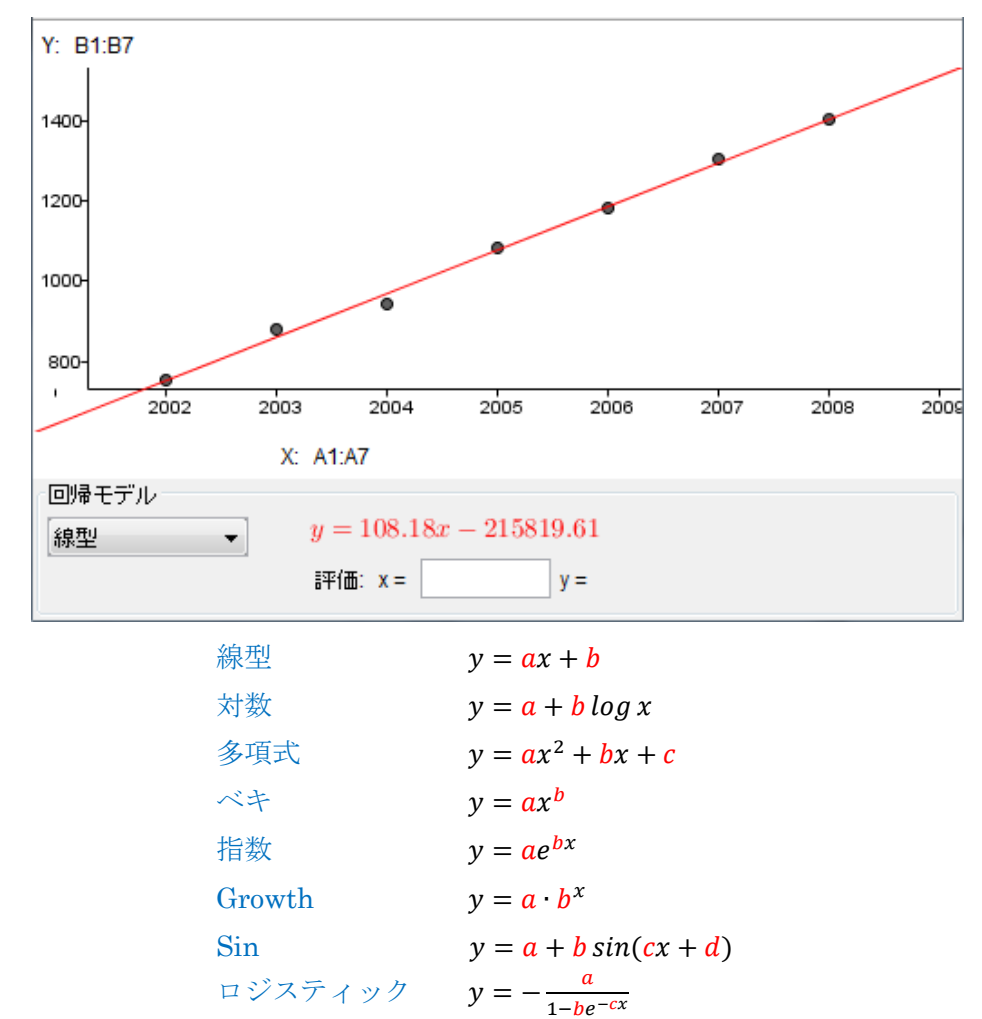

なし ÷ 線型 ᆂ 対数 多項式 |ベキ 릐 指数 Growth Sin ロジスティック

#### 相関係数を求める

 相関係数を求めるには、まず上の要領で散布図まで描きます。 次に、Σx のアイコンをクリックすると、下のように統計が表示されます。

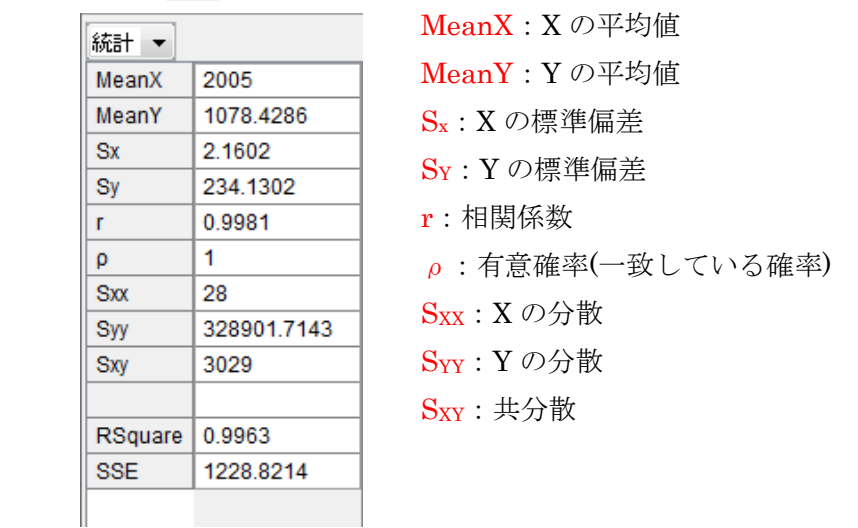

#### 箱ひげ図の比較をする

- 例. 次のデータは、2010 年度の東京と那覇、札幌における月ごとの平均気温を、気温の低い順にならべた ものです。(単位は℃)このデータの箱ひげ図を並べてかき、3 つの都市のデータの分布を比較しましょう。  $\frac{1}{1}$ 東京 6.5 7.0 9.1 9.9 12.4 13.5 18.9 19.0 23.6 25.1 28.0 29.6 那覇 16.8 18.1 18.319.9 21.2 21.4 23.8 25.7 26.7 28.0 28.7 28.9 札幌 -3.2 -2.0 -0.1 0.6 5.5 5.9 12.2 12.2 19.2 20.0 22.1 24.8
	- ① まず最初に、データを入力します。 データを表の最初の列に入力しましょう。 Excel からデータを Copy & Paste することも出来ます。 ② データをドラッグして選択します。
	- ③ 表計算のメニューから | | の右下の▽をクリックします。
	- ④ その中から、多変量解析を選択します。

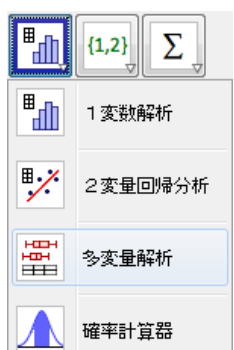

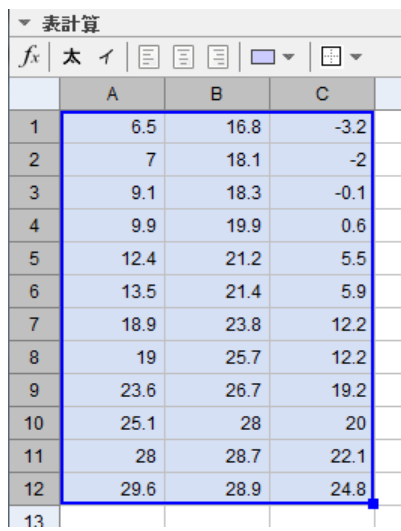

⑤ 新しく現れる画面から、右下の解析をクリックします。 すると、自動的にこの画面が表示されます。

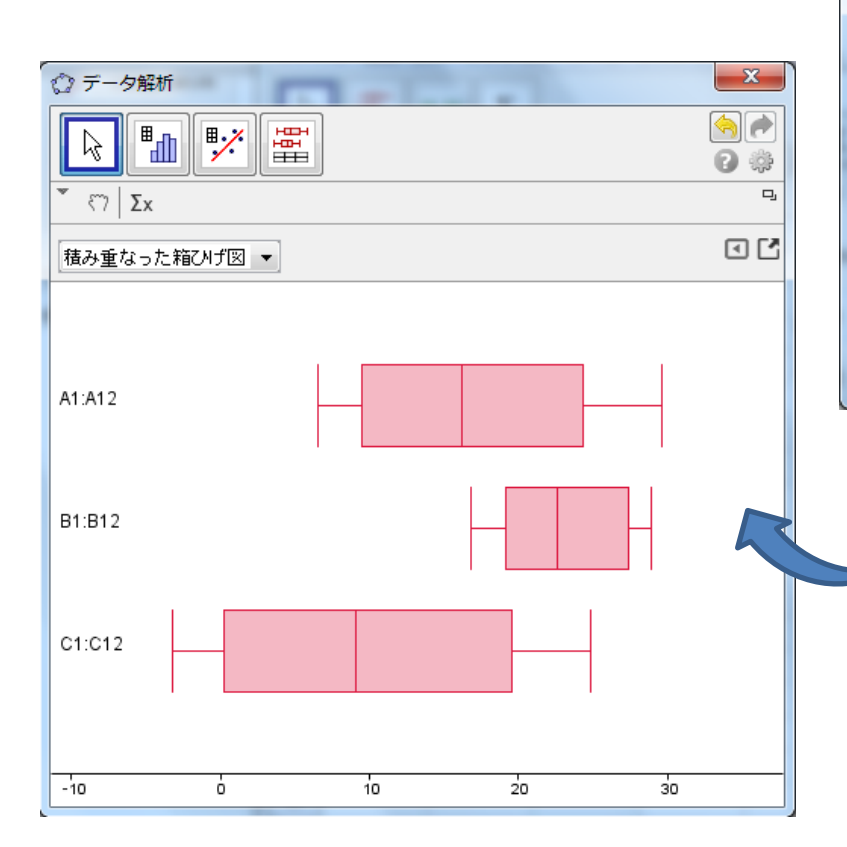

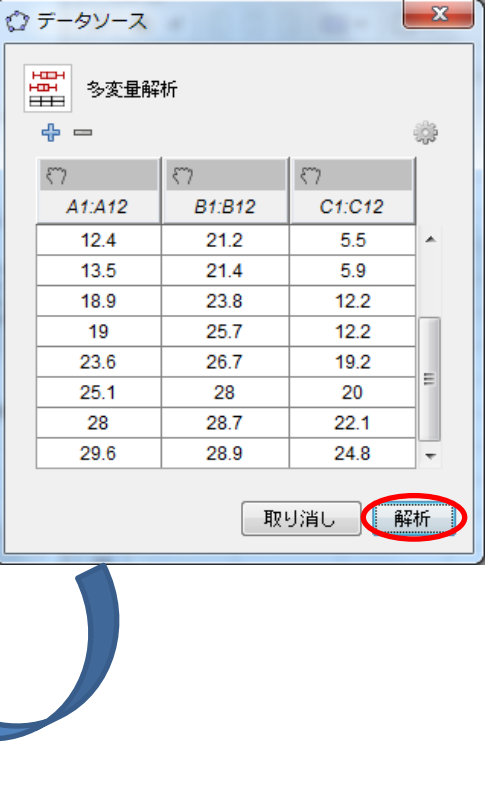

◎3 つのデータのそれぞれの統計量を、それぞれ 1 変数解析しなくても、まとめて見ることが出来ます。

上の要領で多変数解析を行い、次に Σx のアイコンをクリックします。

すると、それぞれの変数の統計が表示されます。

| 統計<br>▼                         |    |                |        |                  |      |      |      |       |      |
|---------------------------------|----|----------------|--------|------------------|------|------|------|-------|------|
|                                 | n  | 平均             | σ      | s                | 最小   | Q1   | 中央値  | Q3    | 最大   |
| A1:A12                          | 12 | 16.8833 7.9207 |        | 8.2729           | 6.5  | 9.5  | 16.2 | 24.35 | 29.6 |
| B <sub>1</sub> :B <sub>12</sub> | 12 | 23.125         | 4.2198 | 4.4075           | 16.8 | 19.1 | 22.6 | 27.35 | 28.9 |
| C1:C12                          | 12 | 9.7667         | 9.5951 | $10.0217$ $-3.2$ |      | 0.25 | 9.05 | 19.6  | 24.8 |

$$
n : \vec{\tau} - \beta \circ \mathbb{E}(\mathbf{g})
$$
\n
$$
\overline{\mathbf{F}} \mathbf{B} : \overline{X} = \frac{1}{n} \sum_{i=1}^{n} X_i
$$
\n
$$
\sigma : \mathbf{F} \mathbf{F} \mathbf{F} \mathbf{F} \mathbf{F} \mathbf{F} \mathbf{F} \mathbf{F} \mathbf{F} \mathbf{F} \mathbf{F} \mathbf{F} \mathbf{F}
$$
\n
$$
\sigma : \mathbf{F} \mathbf{F} \mathbf{F} \mathbf{F} \mathbf{F} \mathbf{F} \mathbf{F} \mathbf{F} \mathbf{F} \mathbf{F} \mathbf{F} \mathbf{F} \mathbf{F} \mathbf{F} \mathbf{F} \mathbf{F} \mathbf{F} \mathbf{F}
$$
\n
$$
\mathbf{s} : \mathbf{F} \mathbf{F} \mathbf
$$